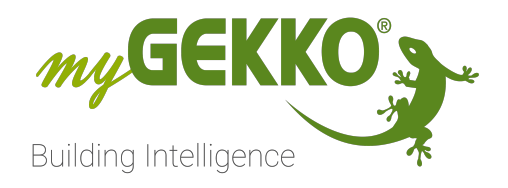

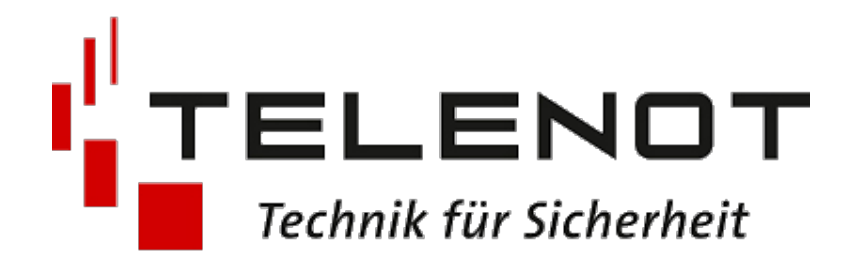

# TELENOT V1

# Technisches Handbuch

### Inhaltsverzeichnis

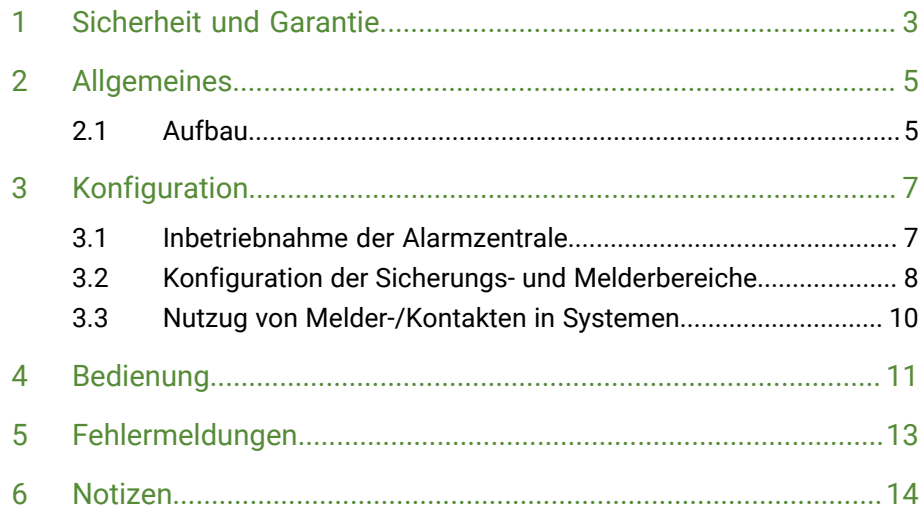

### <span id="page-2-0"></span>1 Sicherheit und Garantie

Die Geräte sind nach den derzeit gültigen Regeln der Technik gebaut und betriebssicher. Sie wurden geprüft und haben das Werk in sicherheitstechnisch einwandfreiem Zustand verlassen.

Dennoch gibt es Restgefahren. Lesen und beachten Sie die Sicherheitshinweise, um Gefahren zu vermeiden.

Für Schäden durch Nichtbeachtung von Sicherheitshinweisen übernimmt die Ekon GmbH keine Haftung.

**Verwendete Sicherheitshinweise** Die folgenden Hinweise weisen Sie auf besondere Gefahren im Umgang mit den Geräten hin oder geben nützliche Hinweise:

Hinweise in diesen Boxen sind generelle Tipps zum Text, die etwas hervorgehoben werden.

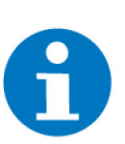

#### **HINWEIS**

Das Signalwort Hinweis kennzeichnet nützliche Tipps und Empfehlungen für den effizienten Umgang mit dem Produkt.

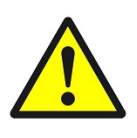

#### **VORSICHT**

#### **Gesundheitliche Schäden / Sachschäden**

Das jeweilige Warnsymbol in Verbindung mit dem Signalwort Vorsicht kennzeichnet eine Gefahr, die zu leichten (reversiblen) Verletzungen oder Sachschäden führen kann.

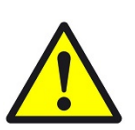

#### **WARNUNG**

**Schwere gesundheitliche Schäden**

Das jeweilige Warnsymbol in Verbindung mit dem Signalwort Warnung kennzeichnet eine drohende Gefahr, die zum Tod oder zu schweren (irreversiblen) Verletzungen führen kann.

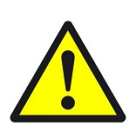

#### **GEFAHR**

#### **Lebensgefahr / Schwere gesundheitliche Schäden**

Das jeweilige Warnsymbol in Verbindung mit dem Signalwort Gefahr kennzeichnet eine unmittelbar drohende Gefahr, die zum Tod oder zu schweren (irreversiblen) Verletzungen führt.

**Sicherheitshinweise** Im Folgenden sind die Sicherheitshinweise zum in diesem Dokument beschriebenen Produkt aufgelistet. Bitte beachten Sie diese bei der Verwendung des Produkts.

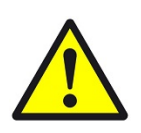

#### **GEFAHR**

#### **Elektrische Spannung !**

Lebensgefahr und Brandgefahr durch elektrische Spannung

Im Innern des Geräts befinden sich ungeschützte spannungsführende Bauteile. Die VDE-Bestimmungen beachten. Alle zu montierenden Leitungen spannungslos schalten und Sicherheitsvorkehrungen gegen unbeabsichtigtes Einschalten treffen. Das Gerät bei Beschädigung nicht in Betrieb nehmen. Das Gerät bzw. die Anlage außer Betrieb nehmen und gegen unbeabsichtigten Betrieb sichern, wenn anzunehmen ist, dass ein gefahrloser Betrieb nicht mehr gewährleistet ist.

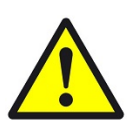

#### **VORSICHT**

#### **Geräteschaden durch äußere Einflüsse !**

Feuchtigkeit und eine Verschmutzung der Geräte können zur Zerstörung der Geräte führen.

Schützen Sie die Geräte bei Transport, Lagerung und im Betrieb vor Feuchtigkeit, Schmutz und Beschädigungen.

**Garantie** Das Gerät ist ausschließlich für den sachgemäßen Gebrauch bestimmt. Bei jeder unsachgemäßen Änderung oder Nichtbeachten der Bedienungsanleitung erlischt jeglicher Gewährleistungs- oder Garantieanspruch. Nach dem Auspacken ist das Gerät unverzüglich auf mechanische Beschädigungen zu untersuchen. Wenn ein Transportschaden vorliegt, ist unverzüglich der Lieferant davon in Kenntnis zu setzen. Das Gerät darf nur als ortsfeste Installation betrieben werden, das heißt nur in montiertem Zustand und nach Abschluss aller Installations- und Inbetriebnahmearbeiten und nur im dafür vorgesehenen Umfeld. Für Änderungen der Normen und Standards nach Erscheinen der Bedienungsanleitung ist Ekon GmbH nicht haftbar.

### <span id="page-4-0"></span>2 Allgemeines

Mit der myGEKKO Telenot Schnittstelle sind Sie in der Lage die Telenot Alarmzentrale Complex 400 über das GMS Protokoll an myGEKKO anzubinden. Über die Alarmanlagenansicht am myGEKKO können bis zu 2 Sicherungsbereiche gesteuert, sowie bis zu 32 Melderbereiche überwacht werden. Zusätzlich können die über Telenot angeschlossenen Melder und Kontakte mit allen Systemen am myGEKKO verknüpft werden. Dies eröffnet unzählige Verknüpfungsmöglichkeiten z.B. den Einzelraumregler bei offenem Fenster abzuschalten, oder alle Lichter bei Alarmauslösung einzuschalten.

#### <span id="page-4-1"></span>2.1 Aufbau

Die Kommunikation von myGEKKO mit der Telenot Complex 400H erfolgt über eine RS232-Schnittstelle. myGEKKO stellt mehrere serielle Schnittstellen für den Anschluss zur Verfügung. Die Alarmzentrale ist am myGEKKO über folgende Schnittstellen anschließbar:

- COM-Port 1 (direkt am myGEKKO)
- COM-Port 2 (direkt am myGEKKO, je nach Modell)
- USB.COM-Port 1 bis 4 (USB 4-fach seriell Wandler)
- USB.RS232 (USB RS232 Wandler)

Eine genauere Beschreibung zum Anschluss der seriellen Schnittstellen entnehmen Sie dem Handbuch/Datenblatt des jeweiligen myGEKKOs.

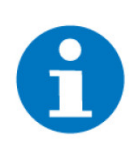

#### **HINWEIS**

Die maximale Leitungslänge der RS232 Verbindung beträgt 15m.

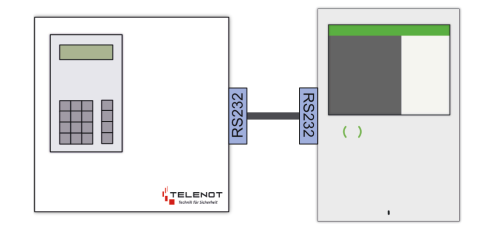

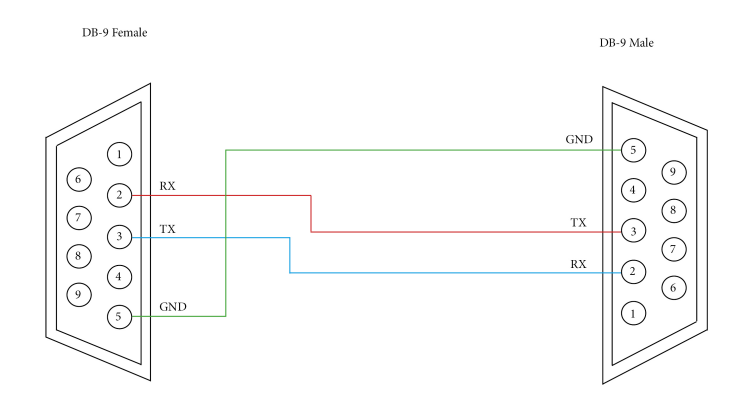

#### **Anschlüsse bei RS232 an der DB-9 Schnittstelle der Telenot**

- $Rx \rightarrow PIN 2$
- $\blacksquare$  Tx ---> PIN 3
- $\blacksquare$  GND ---> PIN 5

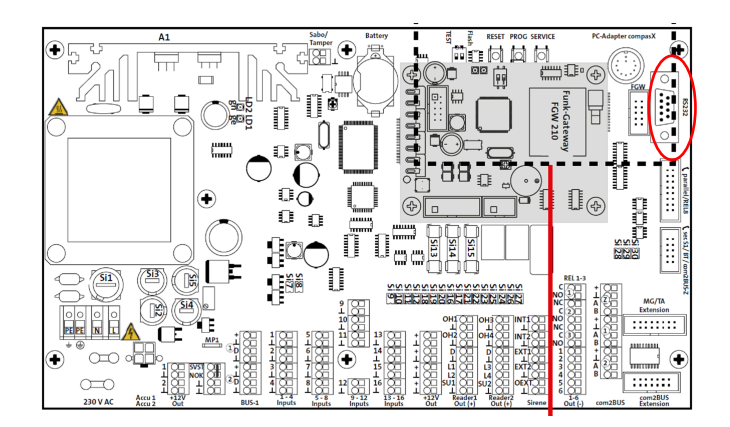

### <span id="page-6-0"></span>3 Konfiguration

#### <span id="page-6-1"></span>3.1 Inbetriebnahme der Alarmzentrale

- 1. Stellen Sie sicher, dass die Telenot Complex 400 richtig am myGEKKO angeschlossen, bereits vorkonfiguriert und eingeschaltet ist.
- 2. Melden Sie sich am myGEKKO als Konfigurator an und wechseln Sie in das Menü Einstellungen > IO-Konfiguration und wählen eine freie IO Station.
- 3. Wählen Sie "GMS Telenot" und den passenden COM-Port aus.

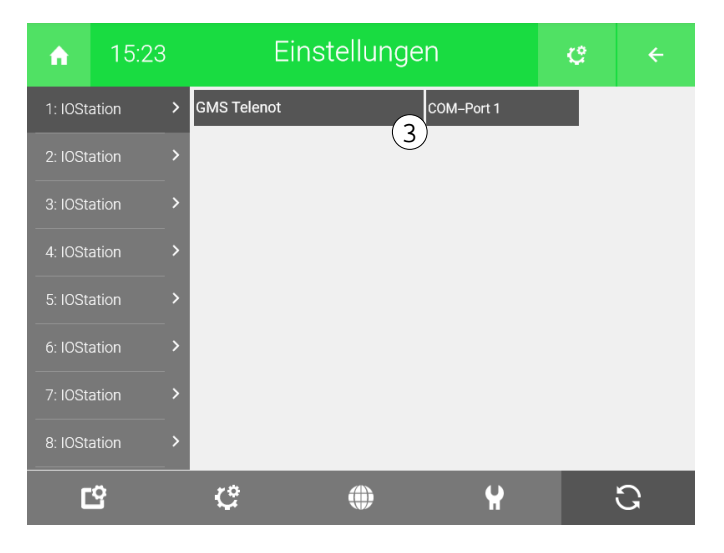

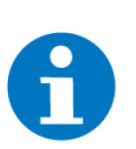

#### **HINWEIS**

Falls ein Verbindungsproblem auftritt, erscheint innerhalb einiger Sekunden ein Alarmfenster "Alarmanlage: Verbindung!".

#### <span id="page-7-0"></span>3.2 Konfiguration der Sicherungs- und Melderbereiche

- **IO-Konfiguration** 1. Melden Sie sich am myGEKKO als Konfigurator an und wechseln Sie in das System Alarmanlage
	- 2. Erstellen Sie, durch einen Klick auf "+ Hinzufügen" im linken Bereich, eine neue Ebene
	- 3. Klicken Sie auf "+ Hinzufügen" im rechten Bereich, um eine neue Alarmanlage zu erstellen.
	- 4. Wechseln Sie in die neu erstellte Alarmanlage und in dessen IO-Konfiguration (Zahnrad > IO-Konfiguration)

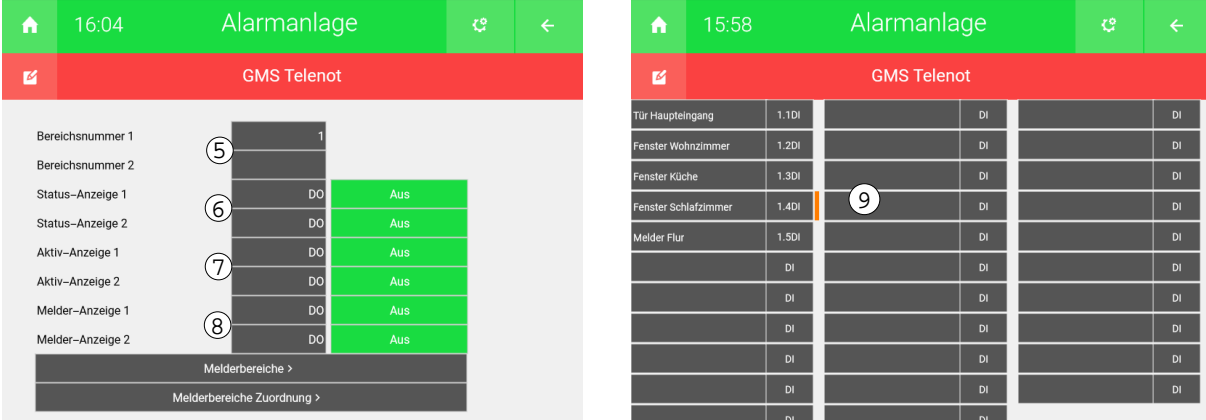

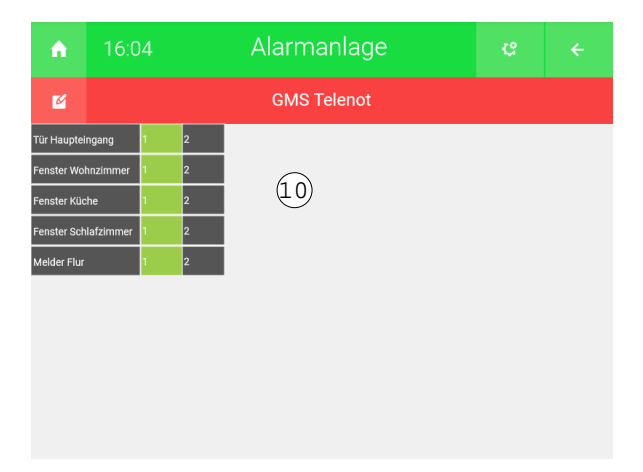

#### 5. **Bereichsnummer:**

Tragen Sie hier die Nummern der jeweiligen Sicherheitsbereiche ein, welche Sie über myGEKKO steuern möchten.

#### 6. **Status-Anzeige:**

Dadurch erhalten Sie eine Statusrückmeldung zu dem jeweiligem Bereich.

#### 7. **Aktiv-Anzeige:**

Anhand dieser Anzeige können Sie sehen, ob die Alarmanlage in den zugewiesenen Bereich aktiviert ist.

#### 8. **Melder-Anzeige:**

Anhand dieses Kontakts wird Ihnen eine Status-Rückmeldung gesendet, sobald ein Melder in einem bestimmten Bereich auslöst.

#### 9. **Melderbereiche:**

In diesem Menü können Sie die Namen und die jeweilige Melderbereichsnummer, welche Sie überwachen möchten, eintragen. In der Regel tragen Sie hier dieselben Namen ein, welche Sie bereits in Ihrer Telenot-Konfiguration verwendet haben, um Missverständnisse zu vermeiden.

#### 10. **Melderbereiche Zuordnung:**

Definieren Sie hier die Zurodnung von Melderbereich zu Sicherungsbereich. In der Regel entspricht die Zuordnung jener, welche Sie in Ihrer Telenot-Konfiguration verwenden.

- **Parameter** 1. Melden Sie sich am myGEKKO als Konfigurator an und wechseln Sie in das System Alarmanlage
	- 2. Klicken Sie auf Ihre Alarmanlage.
	- 3. Wechseln Sie in die Parametereinstellungen durch einen Klick auf Zahnrad > Parameter.

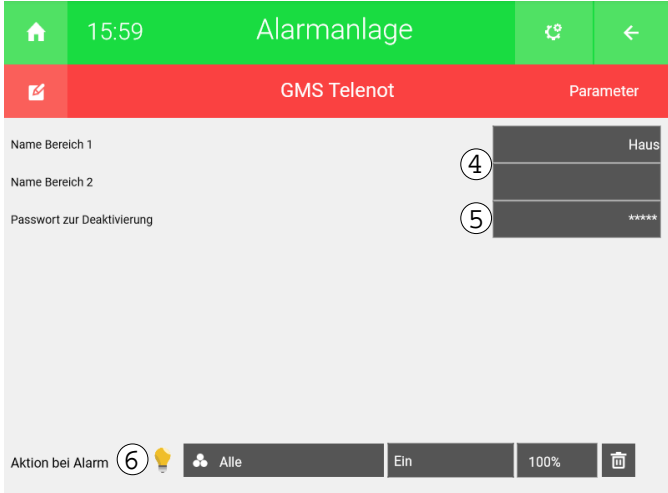

#### 4. **Name Bereich:**

Definieren Sie die Namen der Sicherungsbereiche

#### 5. **Passwort zur Deaktivierung:**

Hiermit können Sie Ihre Alarmanlage mithilfe von myGEKKO deaktivieren. Falls Sie ein Passwort hier eingeben, werden Sie aufgefordert dieses einzugeben, sobald Sie die Alarmanlage deaktivieren wollen. Deshalb ist es nicht mehr möglich die Alarmanlage über Aktionen oder Uhren unscharf zu schalten. Die Eingabe eines Passworts zur Deaktivierung ist optional.

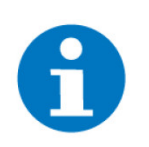

#### **HINWEIS**

Damit myGEKKO Ihre Telenot Alarmanlage deaktiveren kann, muss die Unscharfschaltung über GMS an der Telenot aktiviert sein.

#### 6. **Aktion bei Alarm:**

Im Alarmfall wird diese Aktion ausgeführt. Dadurch könnten Sie z.B. bei Alarm alle Lichter einschalten.

#### <span id="page-9-0"></span>3.3 Nutzug von Melder-/Kontakten in Systemen

Sämtliche Melder, Kontakte, Störmeldungen, Summer, uvm. können in die Systeme des myGEKKO OS eingebunden werden. Um diese Informationen einzubinden, muss deren GMS Adresse bekannt sein, z.B. die Melderbereiche sind ab Adresse 0x0570 auslesbar. Einige Adressen sind fest in Ihrer Telenot Alarmanlage vergeben, Andere lassen sich frei vergeben. Bitte lesen Sie bzgl. Adressierung das Handbuch Ihrer Alarmanlage.

#### **Beispiel Verwendung eines Fensterkontaktes in der Raumregelung**

- 1. Melden Sie sich als Konfigurator an und wechseln Sie in das System Raumregelung
- 2. Wechseln Sie das gewünschte Element aus
- 3. Wechseln Sie dort in das Menü IO-Konfiguration (Zahnrad > IO-Konfiguration) und "Taster/Kontakte".

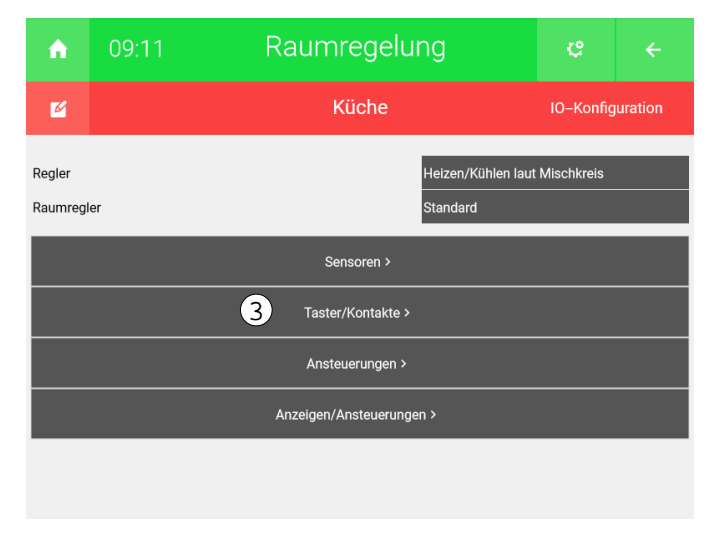

- 4. Damit Sie einen Fensterkontakt zuweisen können, klicken Sie auf das Feld "Fensterkontakt"
- 5. Es öffnet sich ein neues Fenster, in welchem Sie die Adresse eingeben können. Wenn Sie dem Fensterkontakt z.B. die Adresse 0x572 zuweisen, entspricht dies dem 3. Melderbereich.

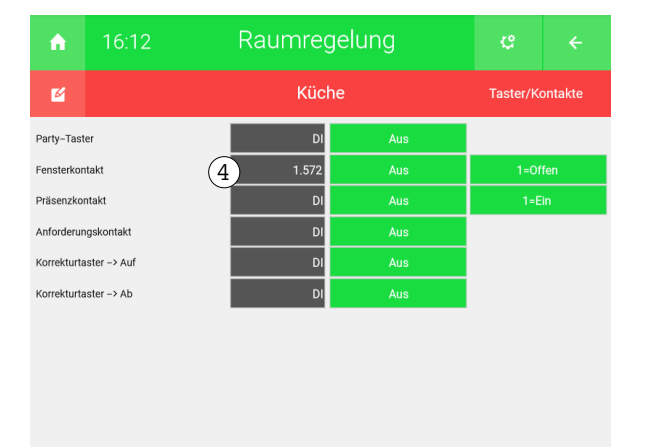

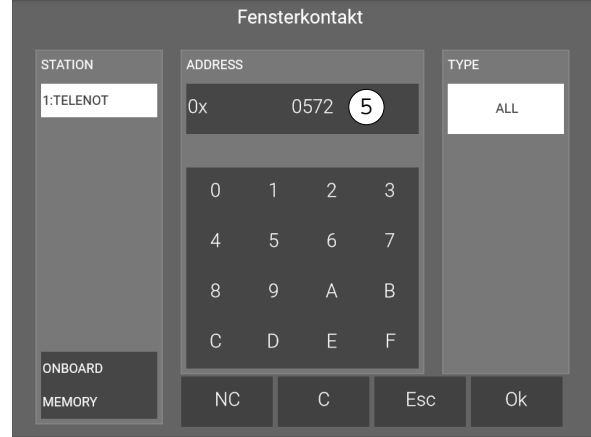

### <span id="page-10-0"></span>4 Bedienung

**Startseite** Um den Status auf der Startseite einzusehen, wird ein sogenanntes Widget benötigt. Damit Sie die Alarmanlage als Widget erlangen, folgen Sie den unten angeführten Schritten:

- 1. Melden Sie sich als Konfigurator am myGEKKO an.
- 2. Klicken Sie in der Startseite auf das Zahnrad > "Elemente organisieren"
- 3. Wählen Sie im linken Bereich ein Quadrat aus und klicken Sie dort auf "+ Hinzufügen"

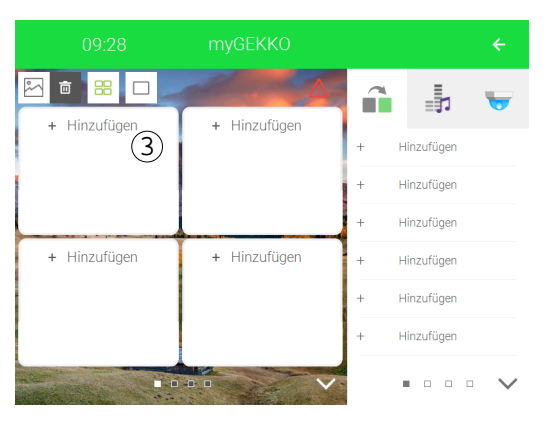

- 4. Dadurch haben Sie die Möglichkeit das System "Alarmanlage" und dann das entsprechende Element auszuwählen.
- 5. Durch die Auswahl der entsprechenden Alarmanlage gelangen Sie auf die Starteseite. Klicken Sie nun auf den Pfeil rechts oben, um wieder auf die Standardansicht zurückzukehren.

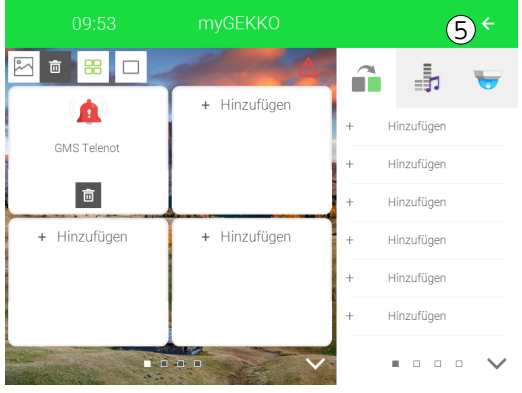

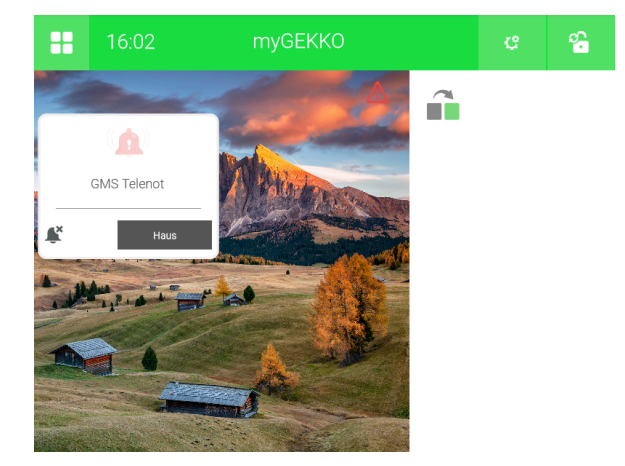

 $\sqrt{\ }$  Nun haben Sie die Möglichkeit den Status der Alarmanlage auf der Startseite einzusehen.

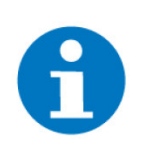

#### **HINWEIS**

Durch einen Klick auf das Widget gelangen Sie in die Bedieneransichts der Alarmanlage.

**Bedieneransicht** In der Bedieneransicht haben Sie eine Übersicht über den Status der Sicherungsbereiche und die möglichen Aktionen der Alarmanlage.

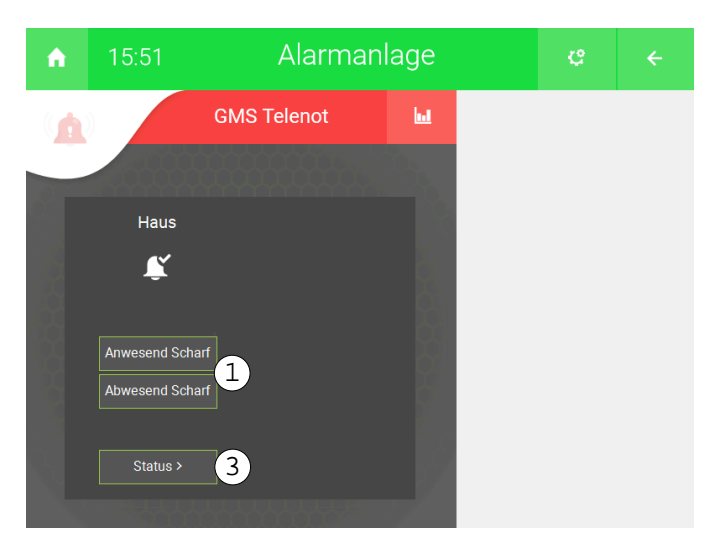

#### 1. **Anwesend/Abwesend Scharf:**

Die Sicherheitsbereiche können in den entsprechenden Modus setzten. Dies hängt davon ab, ob der Sicherheitsbereich jene Möglichkeit besitzt.

#### 2. **Alarm Reset:**

Bei Alarmauslösung können Sie die Alarmanlage abschalten. Wenn kein Alarm ausgelöst ist, können Sie die Alarmanlage "Unscharf" schalten.

#### 3. **Status:**

Sie erhalten Einsicht in die Melderbereiche und deren Status.

### <span id="page-12-0"></span>5 Fehlermeldungen

Sämtliche unten genannten Fehlermeldungen erscheinen als gewohntes Alarmpopup am myGEKKO und werden in der Alarmhistory geloggt.

**Alarmanlage: xxx.Verbindung!**

Die serielle Verbindung zwischen myGEKKO und Ihrer Telenot Complex 400H unterbrochen ist.

**Alarmanlage: xxx.Sicherheitsbereich Alarmanlage: xxx.Melderbereich**

Bei Auslösung der Alarmanlage werden jeweils mindestens zwei Alarmmeldungen generiert. Die erste Alarmmeldung betrifft die Auslösung der Sicherheitszone, die zwei Alarmmeldung betrifft die Auslösung des Meldebereichs. Es werden anstatt "Sicherheitsbereich" oder "Melderbereich", die Namen davon angezeigt.

## <span id="page-13-0"></span>Notizen

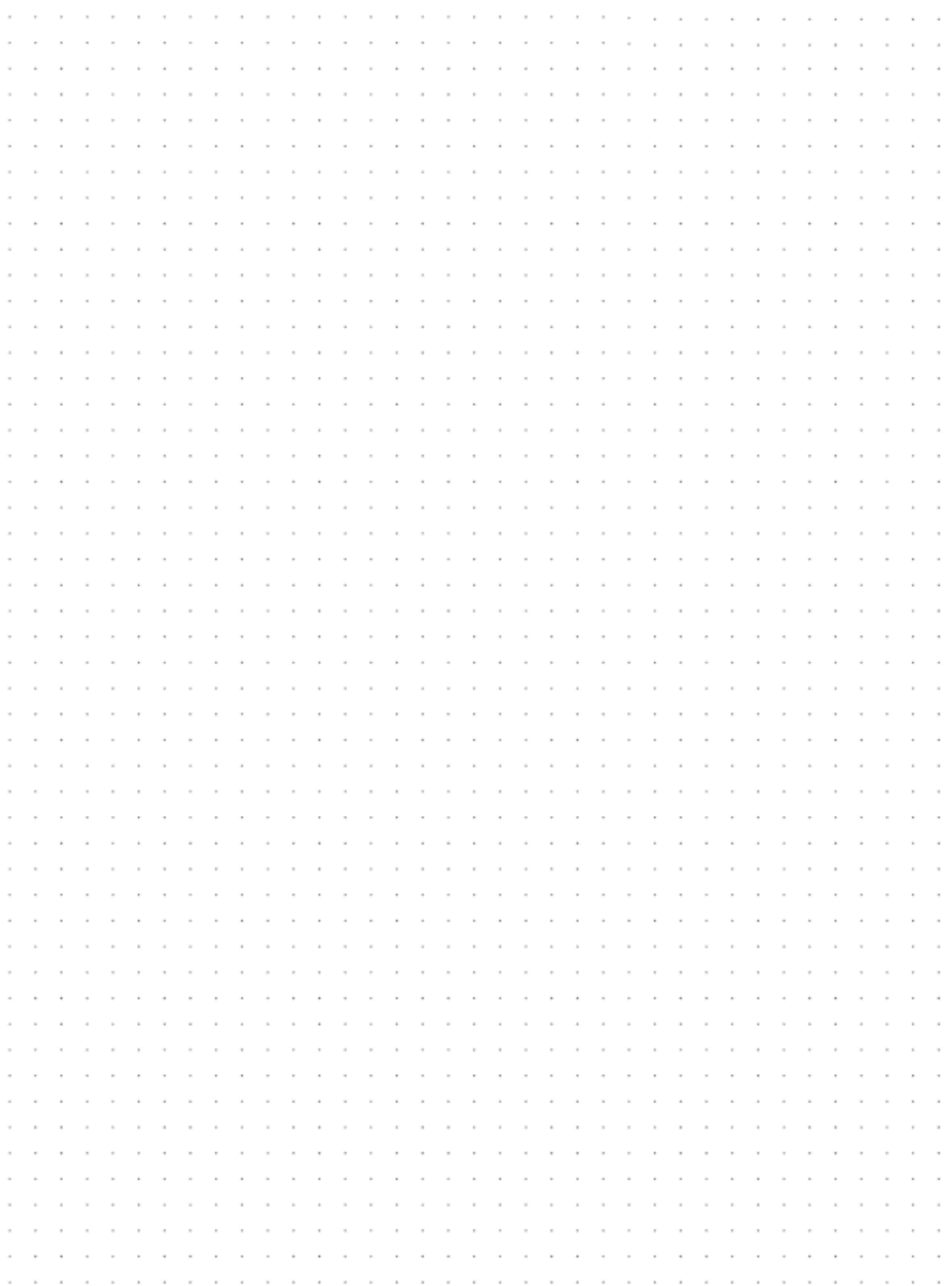

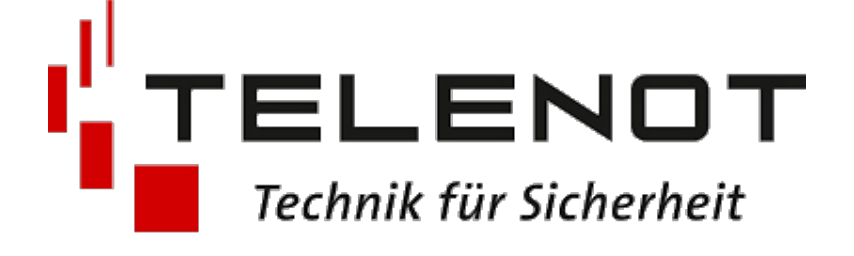

*TELENOT V1*

### **Technisches Handbuch**

### myGEKKO | Ekon GmbH

St. Lorenznerstr. 2 I-39031 Bruneck (BZ) Tel. +039 0474 551820 info@my.gekko.com

**www.my-gekko.com**

**Ekon Vertriebs GmbH** Fürstenrieder Str. 279a, D-81377 München

#### **Vertriebsbüro Eislingen** Schillerstr. 21, D-73054 Eislingen